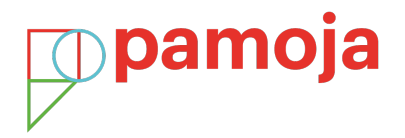

## **Registering your online students on IBIS**

## **Step 1**

Every school supporting a candidate with an online course must have a Site-based Coordinator (SBC).

- 1. Click on the **School** tab on IBIS
- 2. Click on the **Edit** button alongside Edit Site-based Coordinator
- 3. Enter the person's name in the pop-up box and then click on **Continue**

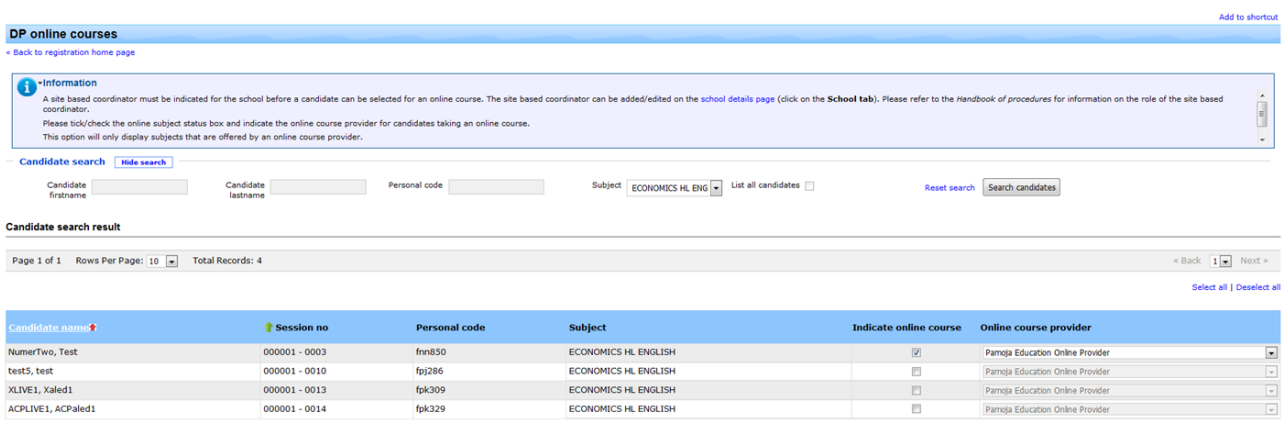

Save change(s)

## **Step 2**

Register the candidate for all subjects (including online courses):

- 1. Go to the **Candidate** tab
- 2. Click on **Candidate Registrations**
- 3. Click on the **Registration** tab

## **Step 3**

When the candidate is registered (status = **Registration complete** or **Registered with errors**)

proceed to the DP online courses option to indicate the course provider.